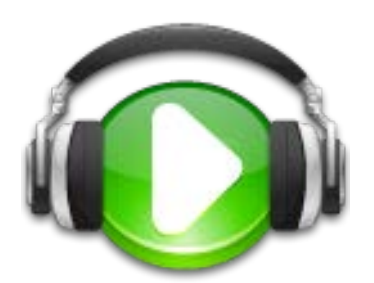

# **FMS** 多媒體影音管理系統

# 資料夾 管理者使用 手 冊

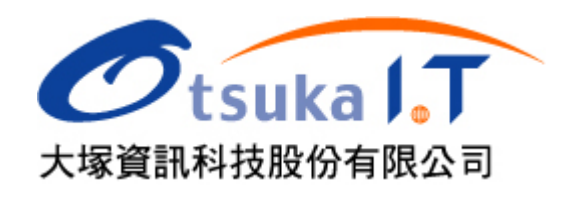

# **FMS** 基礎課程

#### [新增媒體](http://tw.formosasoft.com/media/462/) **/** 內容

在 FMS 的資料夾中,可以新增文件、影片、相簿、連結文件 (捷徑) 等,甚至是網 路上的影片,如 YouTube。

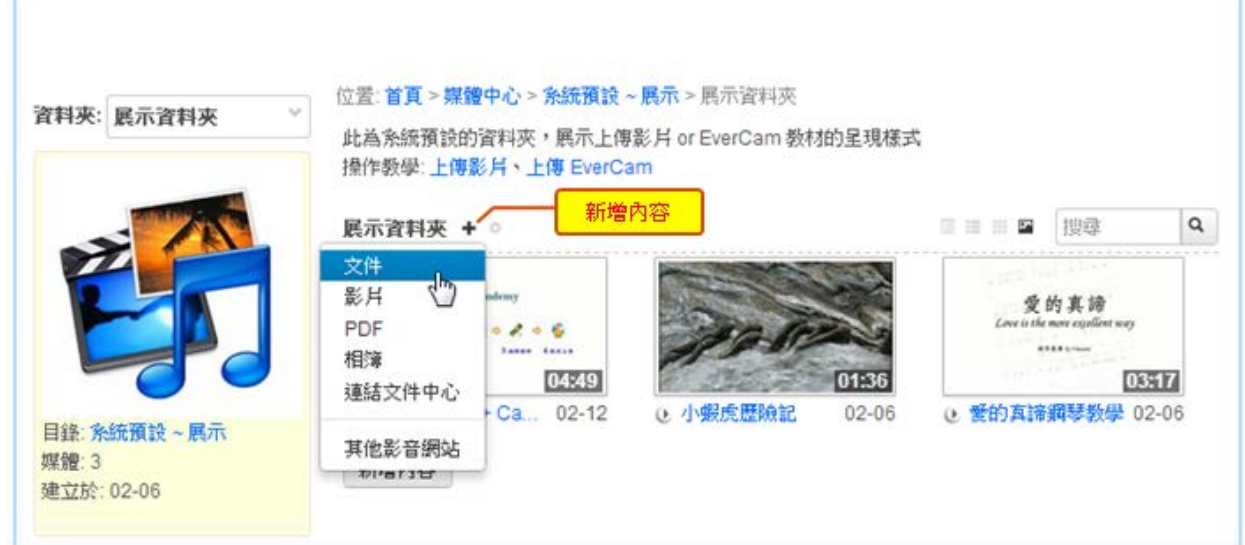

新增媒體的操作很簡單,第一步都是按下「+」或「新增內容」,再選擇媒體類型。

- **1.** [上傳影片:](http://tw.formosasoft.com/media/438/)除了直接從網頁上傳外,您可以有更好的上傳選擇 VideoUpload 軟體, 可批次上傳、沒有檔案大小的限制。
- 2. [PDF](http://tw.formosasoft.com/media/457/) 檔案:可一次上傳多個 PDF 檔案,每個檔案會自動建成獨立的媒體,並直接嵌 在網頁中呈現,不需另行下載。
- **3.** [相簿:](http://tw.formosasoft.com/media/452/)FMS 的相簿提供多種顯示模式 (輪播、幻燈片或縮圖) 來展示相簿內的相片。
- **4.** [上傳檔案](http://tw.formosasoft.com/media/460/) **/** 寫文件:除了可以用來上傳一般的檔案 (word、ppt、...),還可以編輯圖文 並茂的內容
- 5. [連結媒體中心:](http://tw.formosasoft.com/media/463/)相同的媒體可以在不同資料夾之間共用,方法很直覺 ~ 就像是在 windows 上建立檔案的捷徑一樣。
- 6. [訂閱網路上的影片:](http://tw.formosasoft.com/media/447/)目前可以訂閱 YouTube / TED / vimeo / Camdemy 等網站上的影 片,動作很簡單,只要貼上影片網址就可以了!

您還可以這麼做**...**

 $\overline{\phantom{a}}$ 

1. 上傳 [EverCam](http://tw.formosasoft.com/media/451/) 教材: 那 PowerCam / EverCam 的教材呢? 別擔心, 也一樣簡單! 開啟 "上傳" 的視窗 (如下圖), 填上 網址、帳號、密碼,按下「登入」後,選擇要上傳 的資料夾,按 "確定" 就完成了。

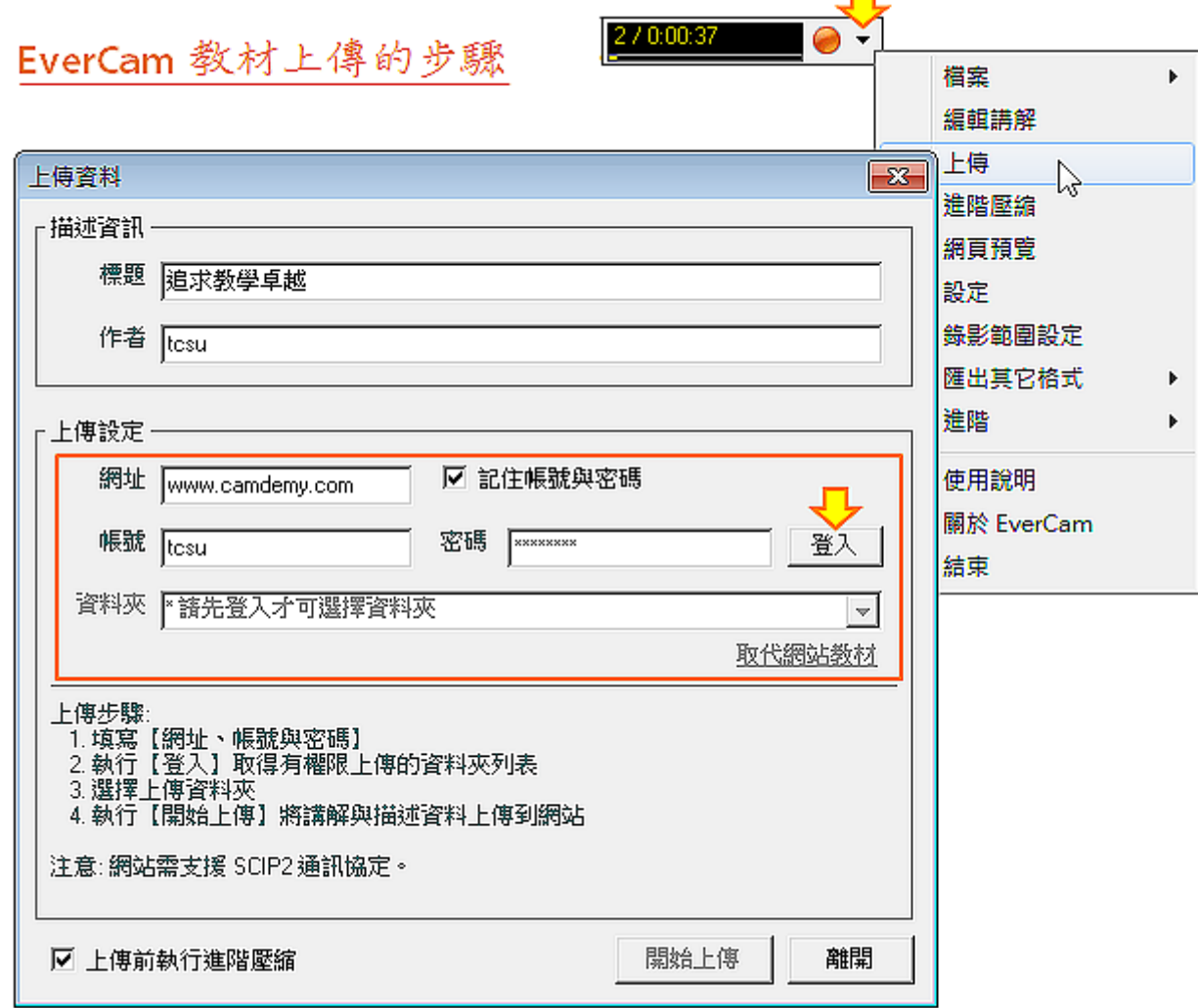

- **2.** 步驟 **/** [重點整理:](http://tw.formosasoft.com/media/479/)除了清晰的影片呈現外,更可以將重點步驟整理,方便快速參考。
- 3. [FAQ](http://tw.formosasoft.com/media/478/) 整理:每一份教材下方都有專屬的 FAQ 列表,很適合整理那些大家都會問,但 已經不想再回答的問題 :-) 例如,在 "公司規範" 的文件中,"請事假要扣薪水嗎?" 這類已經回答過 N 次的問題。

#### 資料夾管理 **~** 媒體分類、權限設定

從資料儲存的角度,FMS 影音網可以看成是一個具備 "共同維護" 與 "權限管理" 的「影音 檔案總管」,支援 EverCam、影片、PDF ... 等各種影片或檔案的儲存,其中媒體的分類與 權限管理都是以「資料夾」為基礎,而「資料夾」則可以透過「目錄」做進一步的分類。

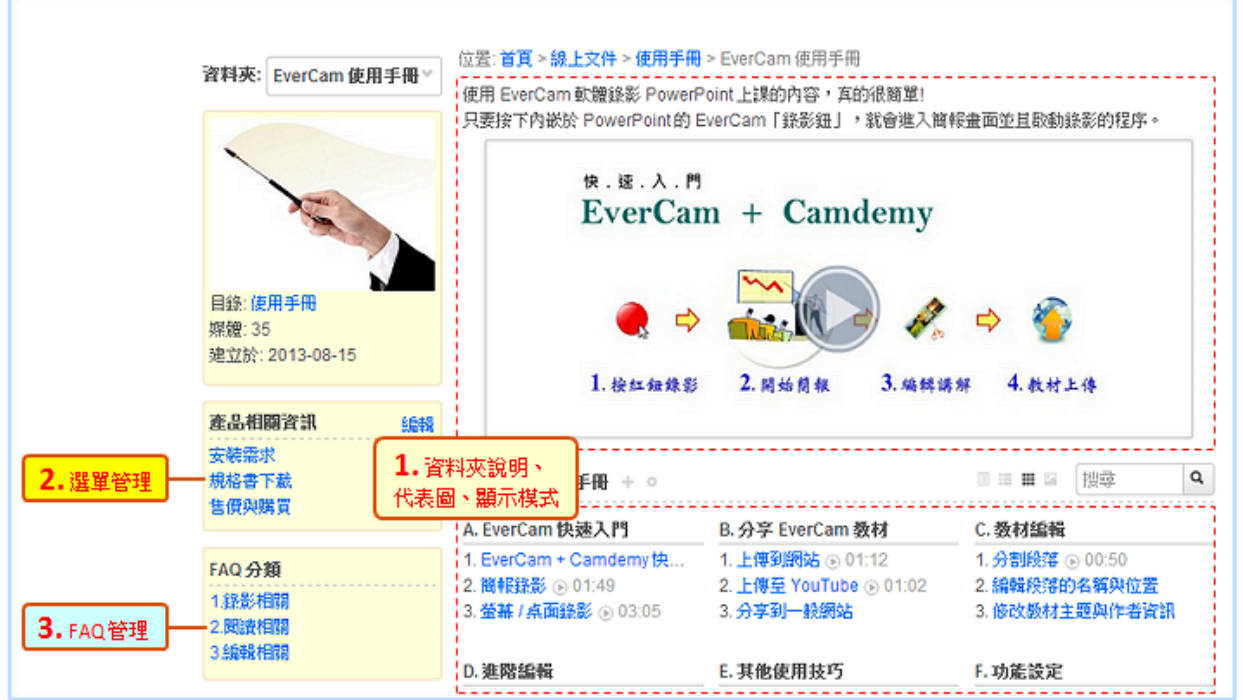

#### 說明如下:

1. 資料夾說明、代表圖、顯示模式:進入【 · / 編輯】,可以編輯資料夾的描述、更換代 表圖、設定媒體預設的顯示模式 ([樹狀](http://tw.formosasoft.com/km/4)[、多欄](http://tw.formosasoft.com/km/20))。

其中,進階的檢示模式,可以再透過【 • / 編輯章節】重新排序及分類,此外,在這裡 也可以設定管理及閱讀權限。

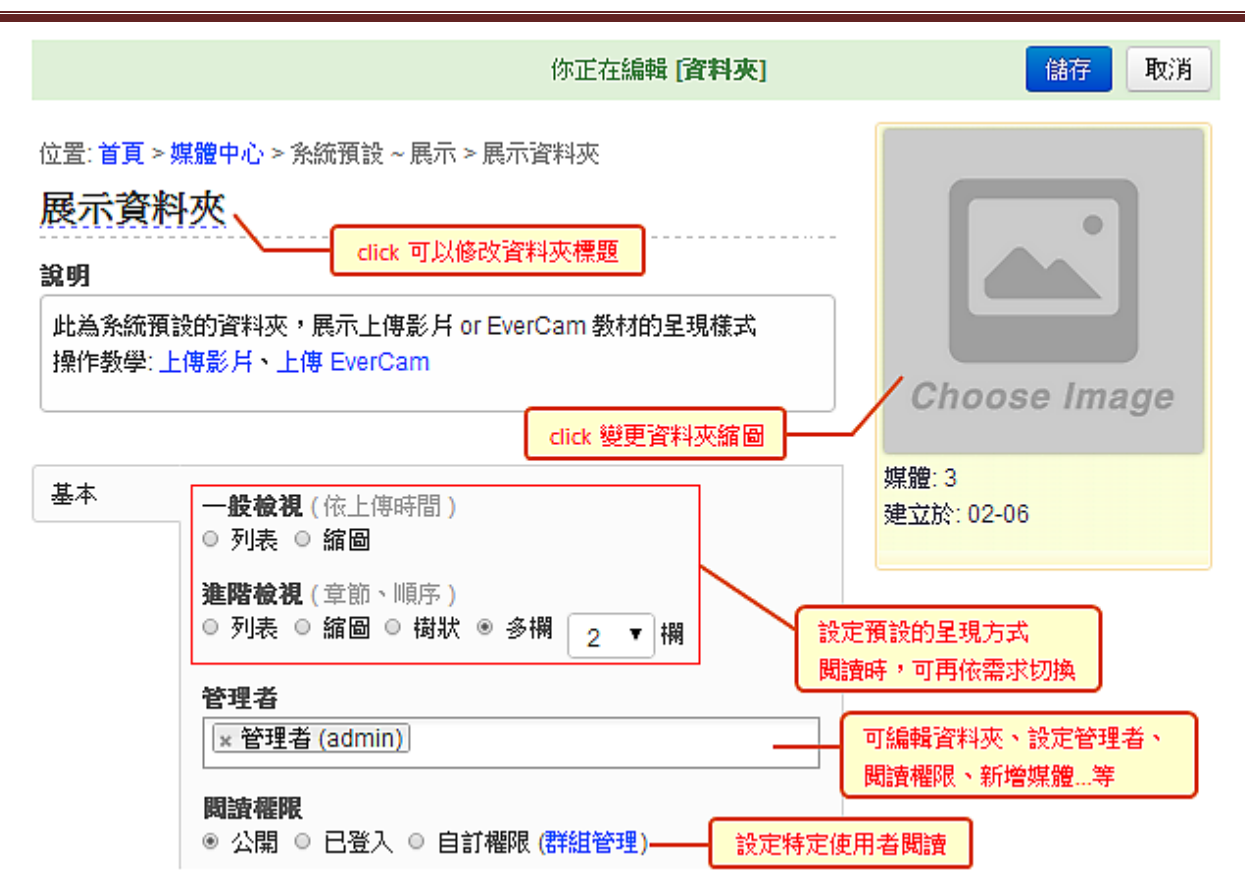

**2.** 側欄選單:每個資料夾都可以有自己專屬的選單 (多個),可以用來放網站連結、文件或 是網站功能。

點選【新增選單】進入編輯畫面,再依需求建立選單或新增選單項目。

位置:首頁 > 線上文件 > 使用手冊 > EverCam 使用手冊 > **選單管理** 

新增選單

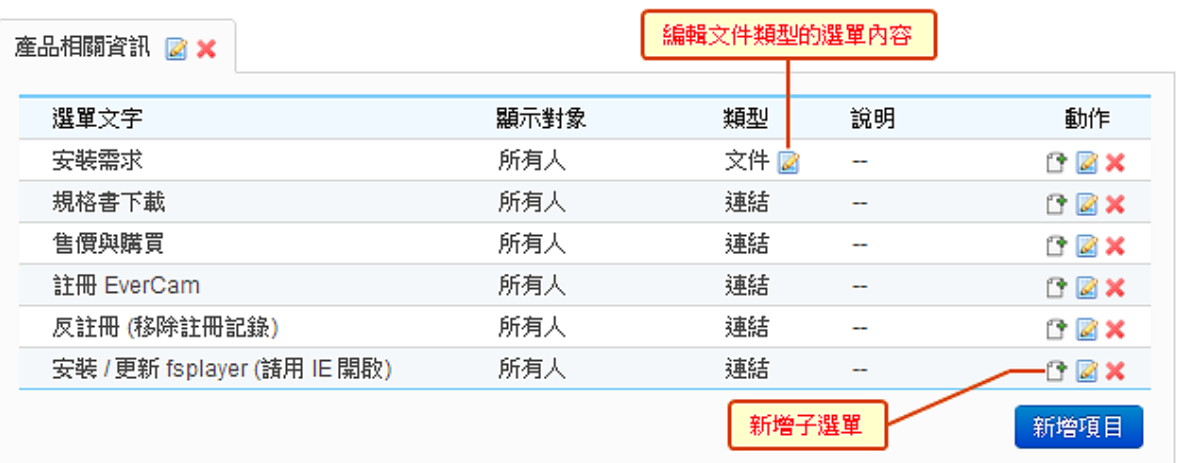

3. **FAQ** 管理:在 FAQ 管理建立的 FAQ 及分類,會自動顯示在資料夾首頁的 FAQ 分 類中。進入【 • / FAQ 管理】可以新增 FAQ、分類或匯入教材中已經建立的 FAQ。

## **L** 上傳 [EverCam](http://tw.formosasoft.com/media/451/)

#### 操作步驟如下:

1. 進入 EverCam 上傳功能: 在 PowerPoint , 切換到 EverCam 選單, 按下「上傳」或 開啟教材資料夾中的 project.fsp 專案檔,執行「上傳」。

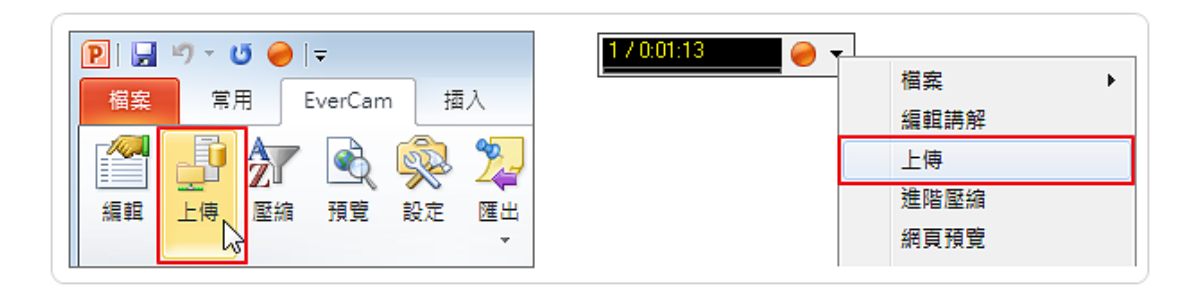

**2.** 設定網站、選擇資料夾:填寫網址、網站上的帳號 / 密碼,按下「登入」後,選擇資料 夾。登入的目的是透過帳號、密碼到網站認證,取得可以上傳的資料夾。

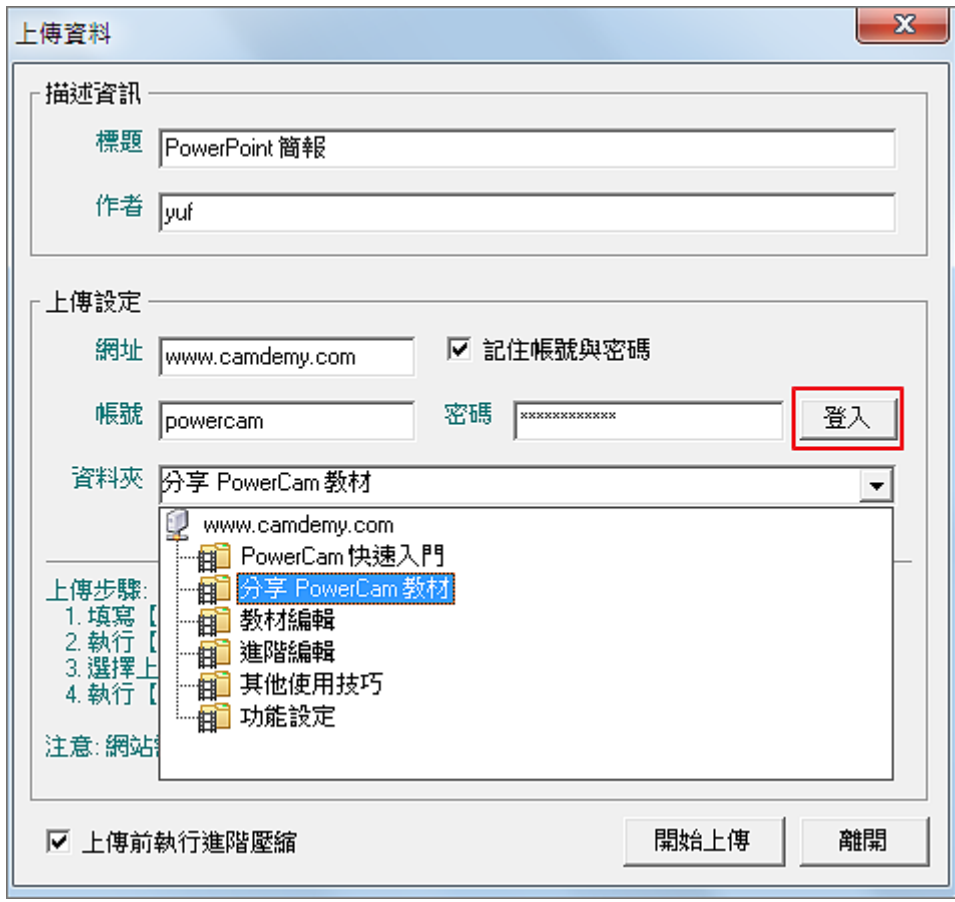

- **3.** 按下「開始上傳」:EverCam 會自動在網站端建立標籤、索引等相關資料。
- **4.** 補充**:** 覆蓋原來的影片:如果希望重新上傳影片,又不希望更動資訊,您可以選擇覆蓋 的方式。這功能同時也很適合先編輯文件,再上傳影片的應用。

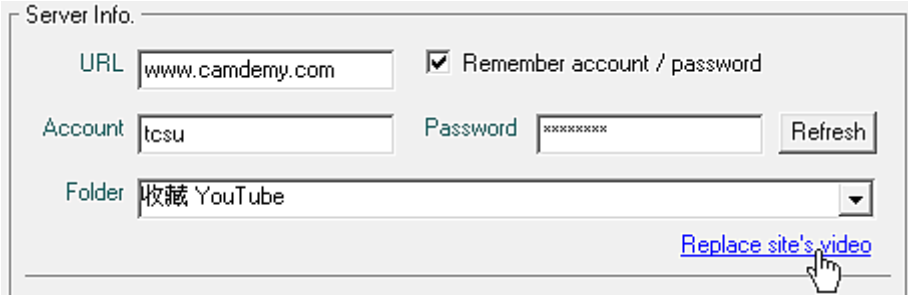

# **FMS** 體驗教學

# 上傳影片

上傳的影片可以像 EverCam 教材一樣有段落索引,讓使用者可以很方便地跳段閱讀。影片 除了可以直接從網頁上傳外 (資料夾 / 新增內容 / 影片),FMS 更提供一套好用且免費的影 片上傳軟體 VideoUpload, 特色包括:

- 1. 不受檔案大小 500MB 的限制。
- 2. 提供批次、多份影片上傳。
- 3. 可以設定解析度、畫質。

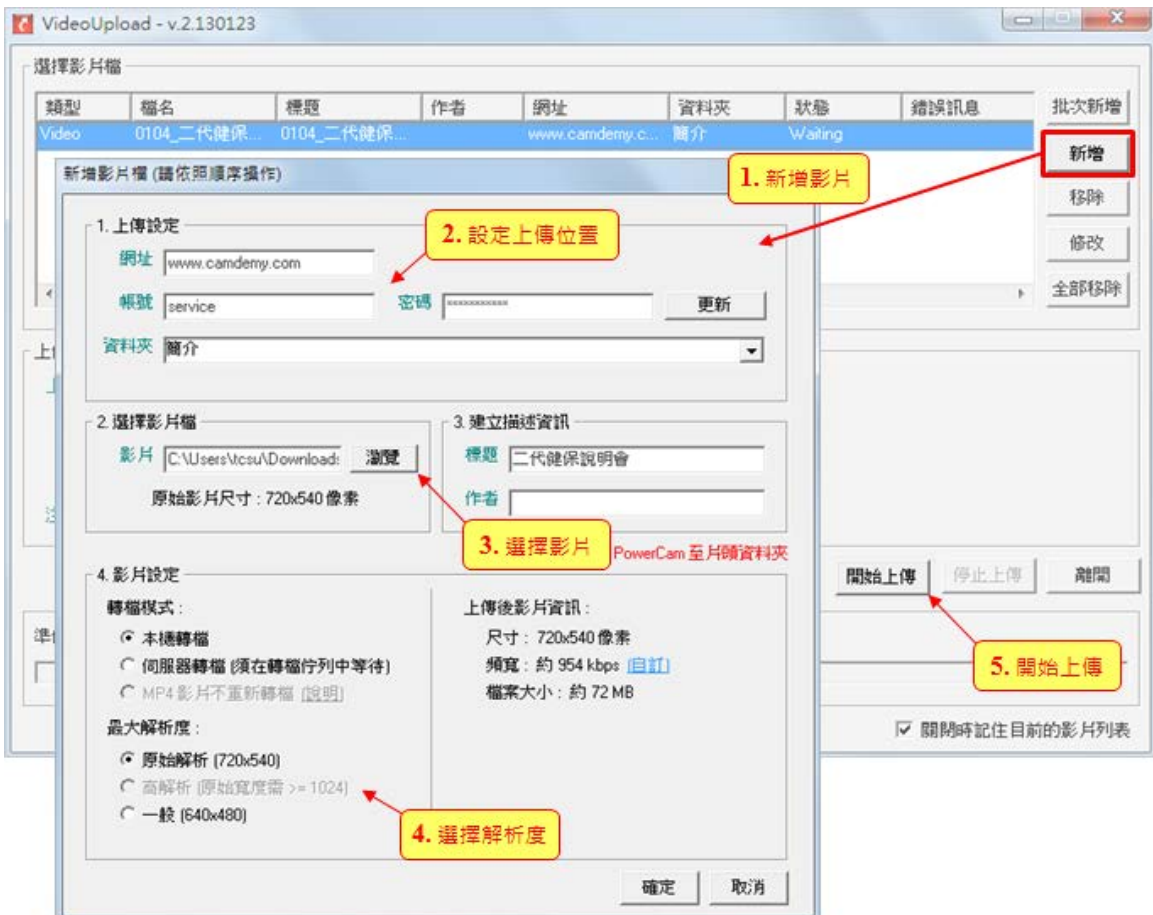

#### 操作步驟:

- 1. 新增影片:點選「新增」新增單筆檔案或是點選「批次新增」一次選擇多個。
- **2.** 設定上傳位置:填入網址、帳號及密碼後,按「登入」。接著,選擇資料夾。

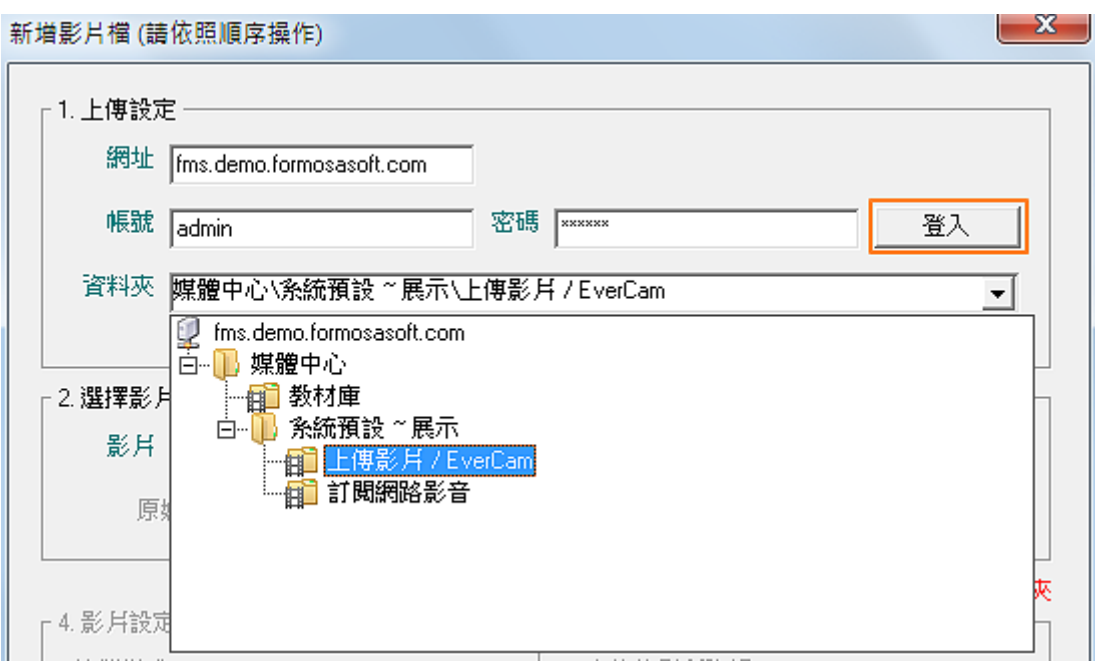

- **3.** 選擇影片檔案:常用的影片格式都有支援 (包括:avi、mpg、mpeg、mov、mkv、wmv、 mp4、flv、m4v、m2ts、m2t、vob 等)。
- **4.** 選擇解析度:程式會依影片檔案的原始解析度,提供一般、高以及原始解析三種尺寸, 您可依需求選擇。當然,選擇越高的尺寸,上傳後的影片大小也會相對比較大。影片解 析度最高可支援到 FullHD 1080P (1920\*1080)、不限制上傳影片的時間, 但影片的單 檔案大小,最高需可達到上傳 2G(含)Bytes。

[ 註 ] 上傳後的影片需由伺服器端轉成電腦各種瀏覽器、智慧型手機 (Windows Phone、 iPhone、Android)、平板可以閱讀的格式。

影音媒體上傳後,提供媒體的編輯及各項功能的設定,包含:媒體標示、影片索引、影格顯 示、插入影片定位時間、筆記功能、調整畫質、媒體推薦、…等。

- (1) 媒體標示:提供編輯標題、媒體說明、附加檔案、標籤。
- (2) 影片索引:提供線上編輯影片節點的功能,可輸入節點名稱及設定節點時間,影片 播放時,任意拖曳時間軸跳段閱讀,並能在播放頁面進行快速跳段閱讀播放。
- (3) 影格顯示:在時間軸拖曳的過程中可以同步顯示各時間點的影片畫面。
- (4) 插入影片定位時間:可於編輯器中插入目前影片的時間(含討論、步驟等),並於閱讀 時,可直接定位到該時間點。
- (5) 筆記功能:可以為特定影片的特定時間、位置寫筆記,筆記可以共享,並可以時間、 段落檢視筆記的分佈統計。
- (6) 影片播放器:提供音量調整、切換畫質、調整播放速率與全螢幕播放的功能。
- (7) 媒體推薦:可針對個別影片進行媒體的推薦,並可為媒體做推薦的說明。

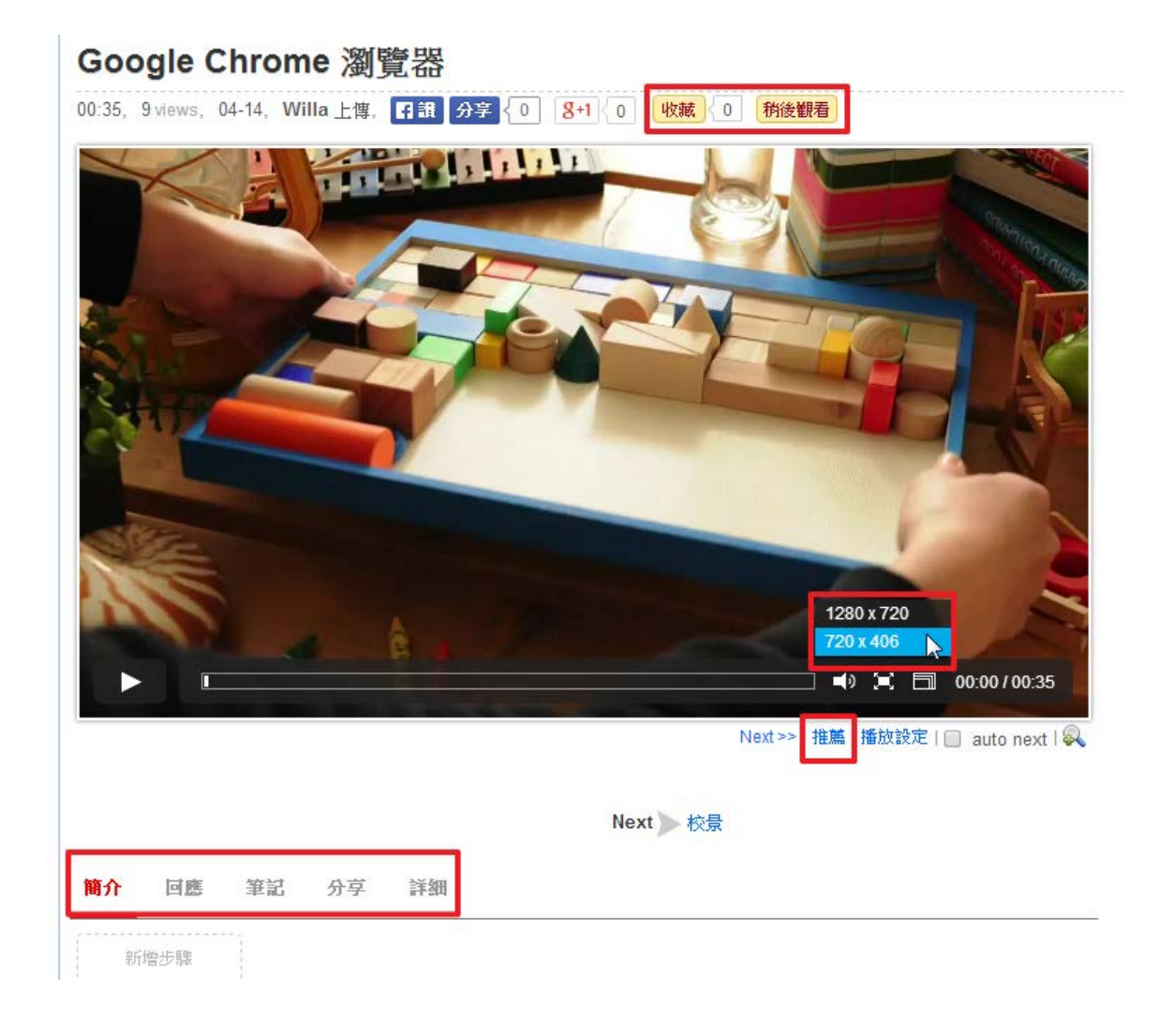

### ■ 上傳相片

活動、專題演講、計畫成果...的相片都可以上傳至 FMS 與大家分享,並可依需求以輪播放 映或縮圖來展示相簿內的相片。

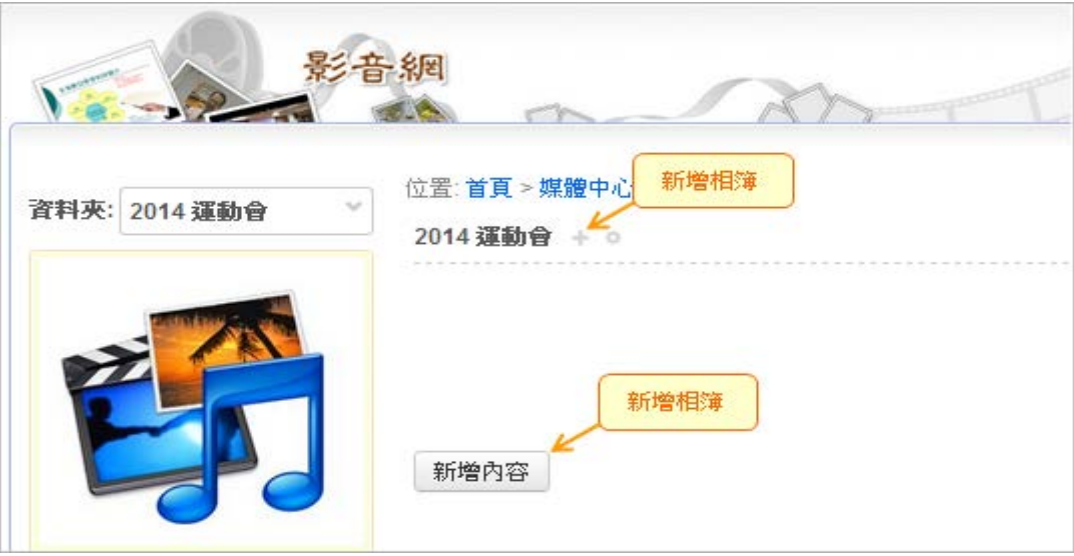

#### 操作步驟:

- **1.** 新增相簿:進入資料夾,點選「+ / 相簿」或「新增內容 / 相簿」。設定相簿名稱以及預 設的顯示模式 (縮圖或輪播)。
- **2.** 上傳照片:將照片拖曳到上傳區塊或點選「上傳」(可同時選取多個)。上傳完成後,點 選「關閉」。

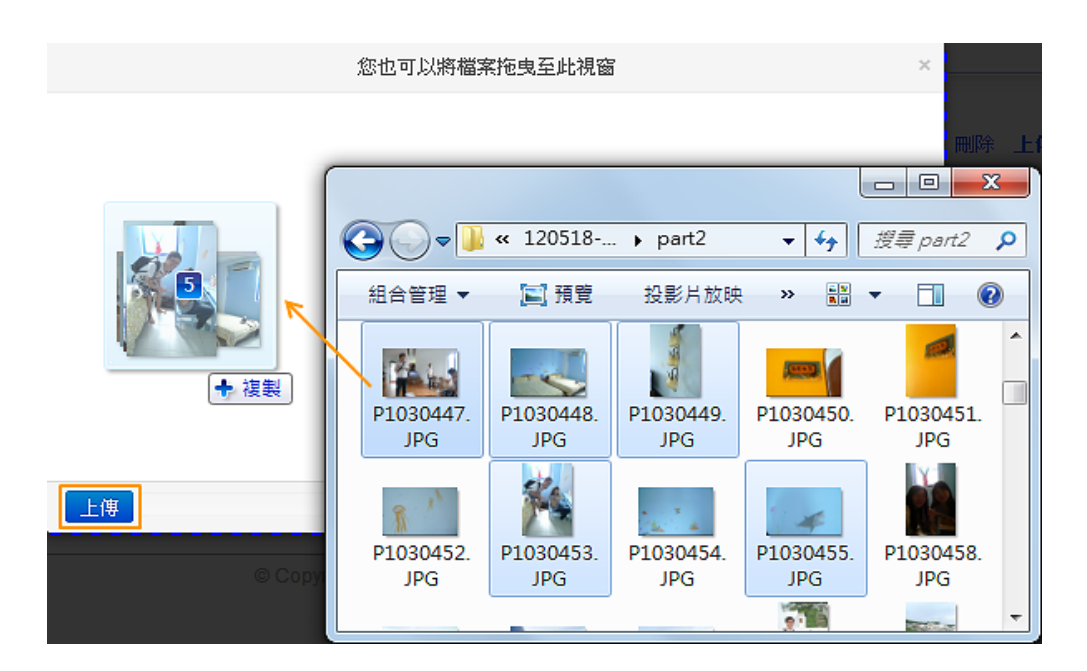

3. 編輯相片資訊: FMS 會依檔案名稱建立相片的描述資訊,若要編修請點選 (含設定相 簿封面)。

# 上傳 **PDF**

PDF 上傳後將直接嵌在網頁中展開不需另行下載,可方便使用者閱讀!而且步驟相當簡單, 只要進入上傳畫面 (如下圖),再將檔案拖曳到上傳區塊就可以了!

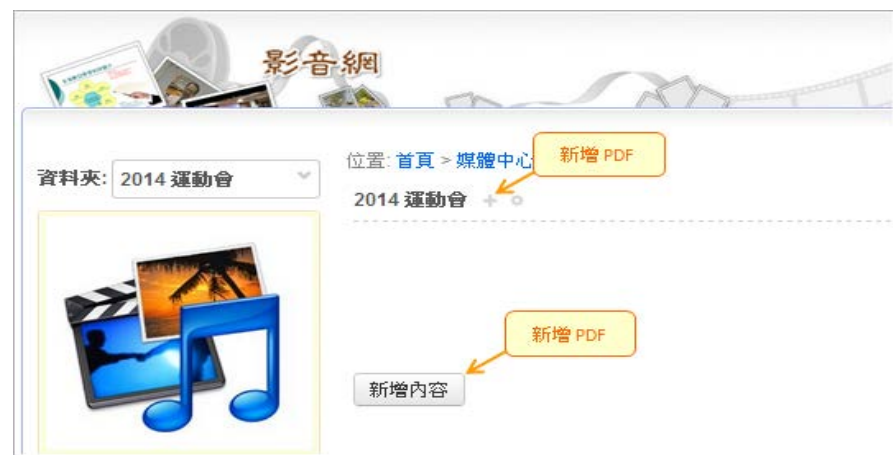

# 图 撰寫及上傳文件

可直接在系統編寫圖文的內容、編寫重點,或直接上傳檔案,提供使用者下載。

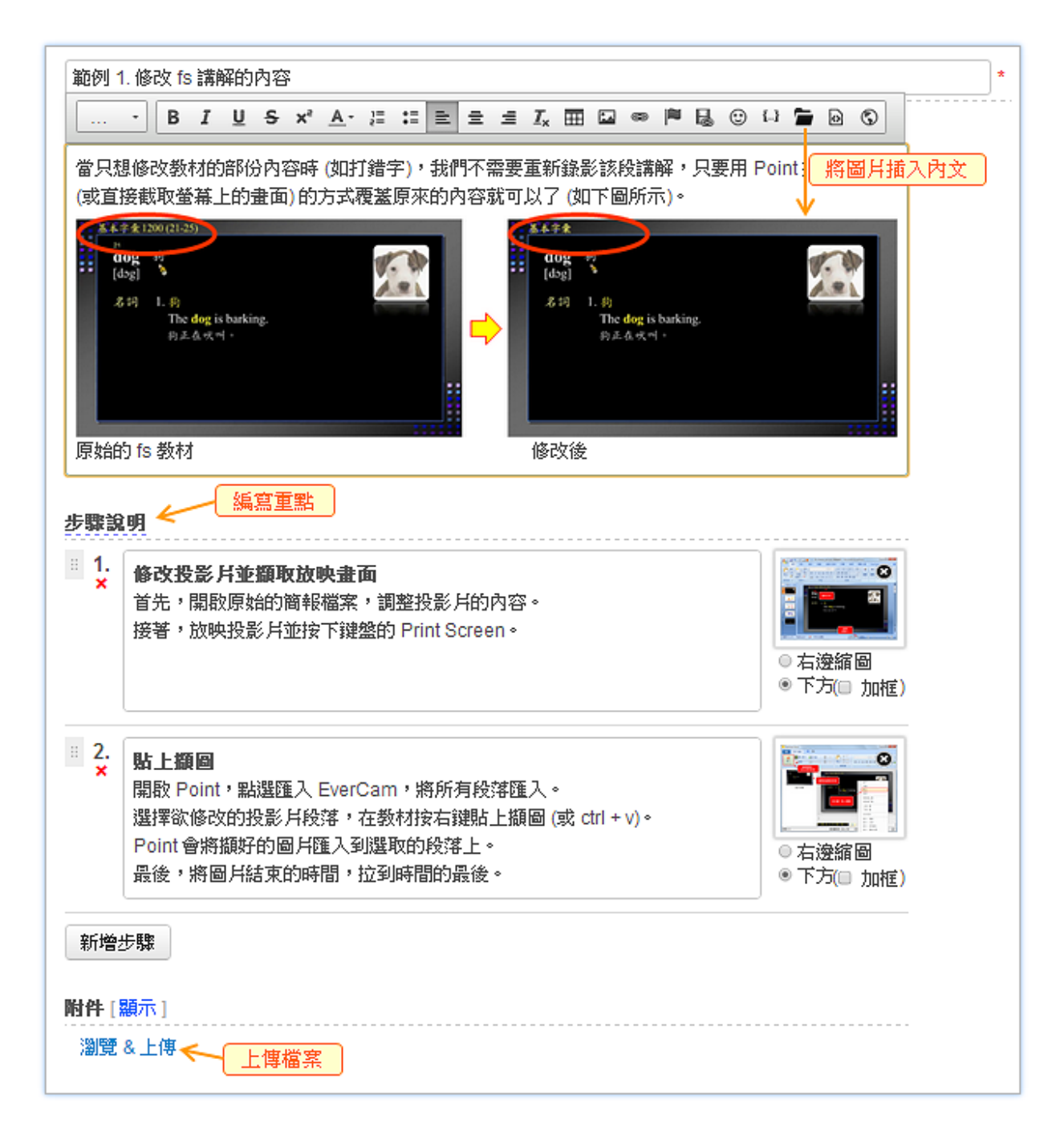

步驟:

- **1.** 新增文件:進入資料夾,點選「+ / 文件」或「新增內容 / 文件」。
- **2.** 撰寫內容或上傳檔案:進入編輯畫面後,您可依需求輸入標題、編寫內文以及上傳檔案。 透過簡易線上的編輯工具,為內容加粗體、換顏色、加連結...等,還可以上傳圖片,並 選擇圖片呈現的位置,達到圖文並茂的效果。另外

**3.** 編寫重點:點擊「新增步驟」,輸入重點,也可以放圖片。

#### **l** 訂閱 Youtube 影片

動作超簡單!只要貼上 YouTube 的影片網址就完成囉。除了將影片嵌入外,系統還會貼心 地自動建立影片的標題、原始來源、描述等資料呢!

#### 步驟

1. 複製影片來源網址: 在 YouTube 影音網站開啟影片後,複製網址列上的網址

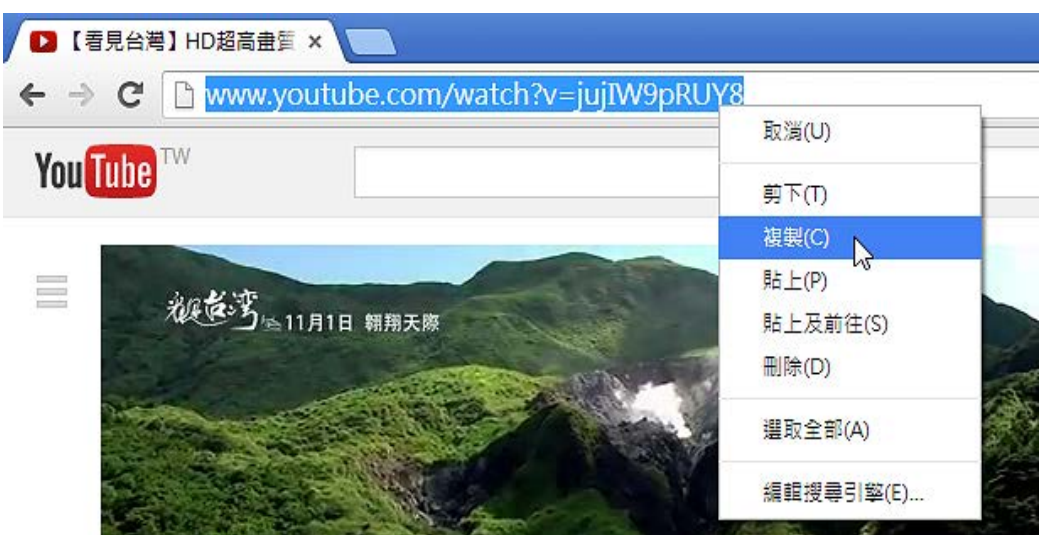

- **2.** 新增影片:進入課程內容或資料夾後,點選 [新增內容 / 其他影音網站]
- **3.** 轉貼影片來源網址:將步驟 1 取得的 網址貼上後,點選 [新增]

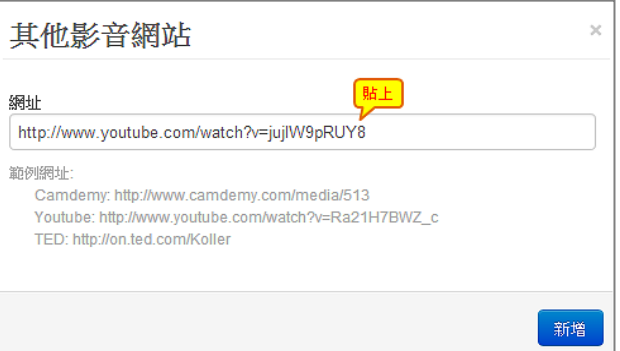

**4.** 訂閱的影片會在預覽圖的左下方加入圖示做區別

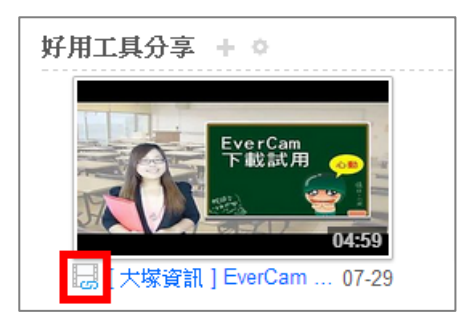

#### 連結媒體中心

相同的媒體可以在不同資料來之間共用,做法相當簡單。首先,進入欲新增媒體的資料來, 點選「+」或「新增內容」,再選擇「連結媒體中心」。接著,點選文件前面的 "+" 號圖示即可。

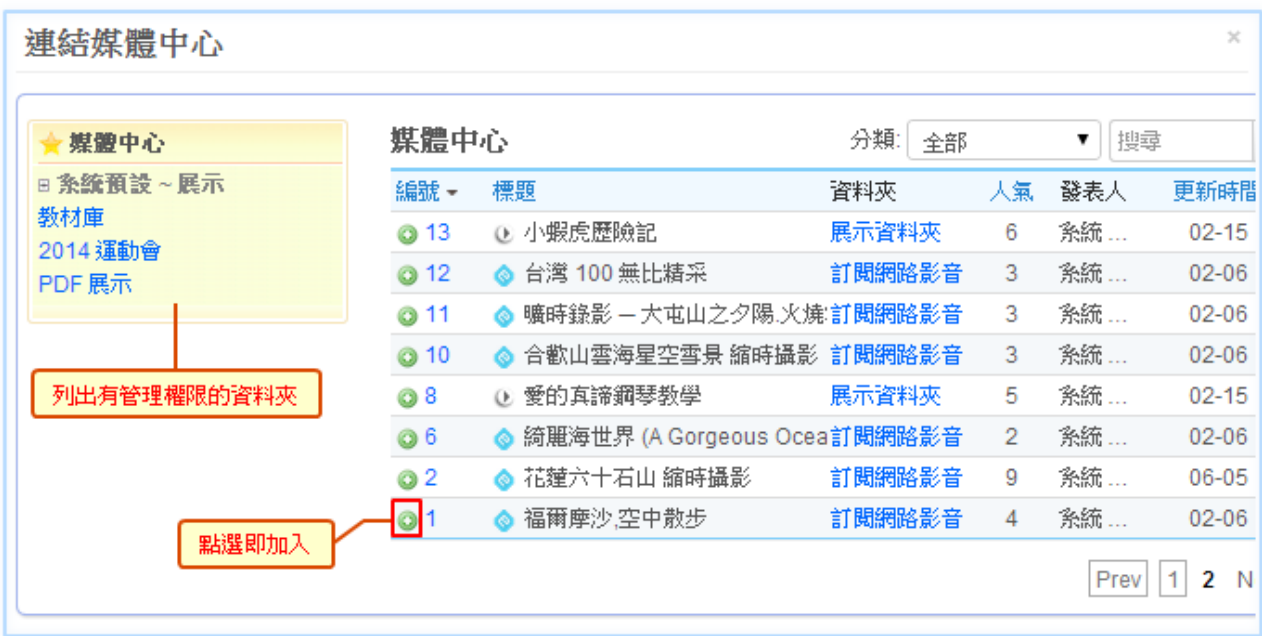

FMS 所支援的媒體上傳後, 在瀏覽介面中提供了許多方便影片上傳者及使用者的貼心功能, 詳細功能如下:

- (1) 稍後觀看:針對尚未結束閱讀的媒體,可設定為「稍後觀看」,被設定的媒體會自動 存放至個人帳號的稍後觀看清單中,方便日後繼續閱讀。
- (2) 收藏:針對值得收藏的媒體,可在媒體頁面中設定為收藏,該媒體會存放至個人帳 號中的收藏的內容。
- (3) 媒體資訊:提供影片上傳者在線上編排網頁內容,讓上傳的媒體,可以經過使用者 自行搭配其他素材 (圖片、文字、…等),達到有不同的呈現方式。
- (4) 重點步驟:提供影片上傳者可設定每個媒體建立重點並可建立步驟、註解及 FAQ 功 能,針對所有或個別重點進行編輯(含上傳圖片、檔案),並用拖曳的方式改變順序, 並可以依需求設定禁止討論、草稿、禁止下載等屬性。
- (5) 媒體預覽圖:可以自行上傳圖片更換媒體在列表中的預覽圖。
- (6) 媒體討論:需提供資料夾管理者針對特定媒體設定開啟或禁止討論的功能,並限制 登入的使用者方可進行討論與留言。
- (7) 社群分享:需提供管理者開啟分享媒體內容至社群媒體的功能(至少需包含: Facebook、Google+等),使用者僅需於該媒體點選分享的按鈕,即可將媒體分享到 自己的社群媒體中。
- (8) 短網址連結: 需提供嵌入語法以及短網址連結, 供其他網站使用, 且透過短網址的 分享連結,將不受閱讀權限控管,只要取得連結皆可閱讀。

(9) **QR-Code**:需針對平台中的媒體提供個別的 QR-Code 圖檔,方便使用者分享及透過 條碼掃描器來取得媒體的連結網址。

#### 章節管理

當累積的媒體數量較多時,建議透過「編輯章節」,依媒體內容進行分類並重新調整順序。

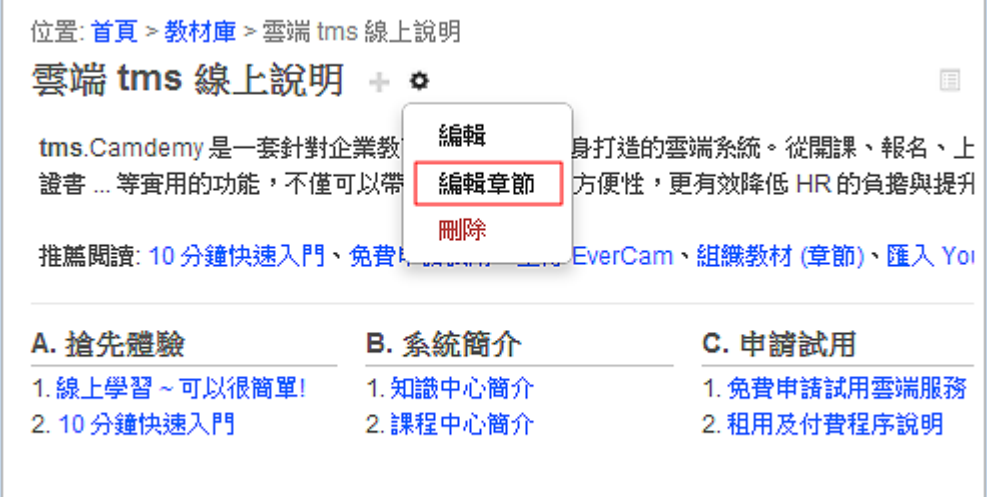

#### 進入編輯書面後,依下圖步驟操作

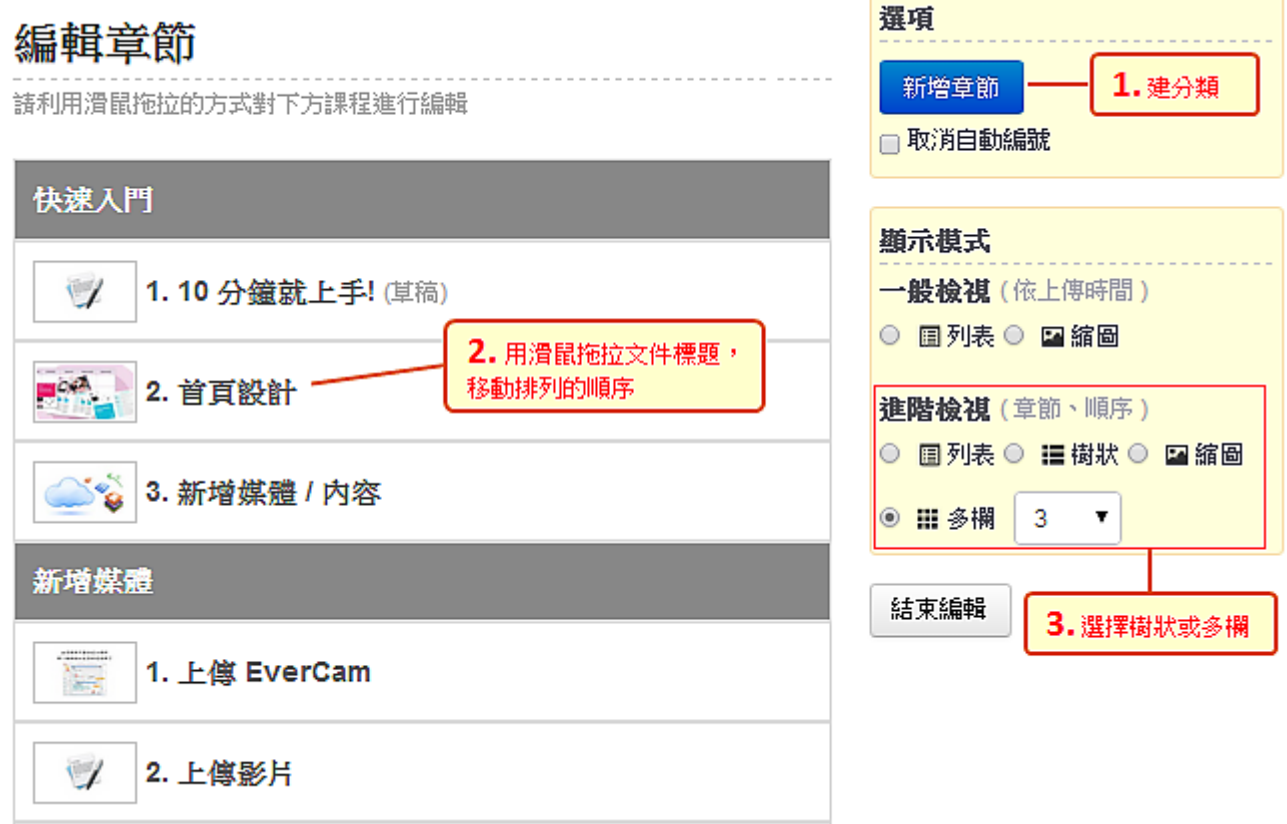

#### 閱讀權限設定

系統的閱讀、管理等權限設定是以 "資料夾"為單位,例如,將資料夾設定成公開,資料夾 內的所有媒體就會開放閱讀。此外,個別媒體也可以透過私密網址 (在影片下方 "分享" 中取 得) 分享,不受限於資料夾的設定。

"資料夾" 的閱讀權限說明:

- **1.** 公開:未登入系統即可閱讀,但需先啟用 '訪客瀏覽"
- **2.** 已登入:未登入將不顯示此資料夾
- 3. 自訂權限:允許特定使用者帳號群組閱讀,例如,要將媒體設定成不開放,只要勾選 " 自訂權限" 就可以了

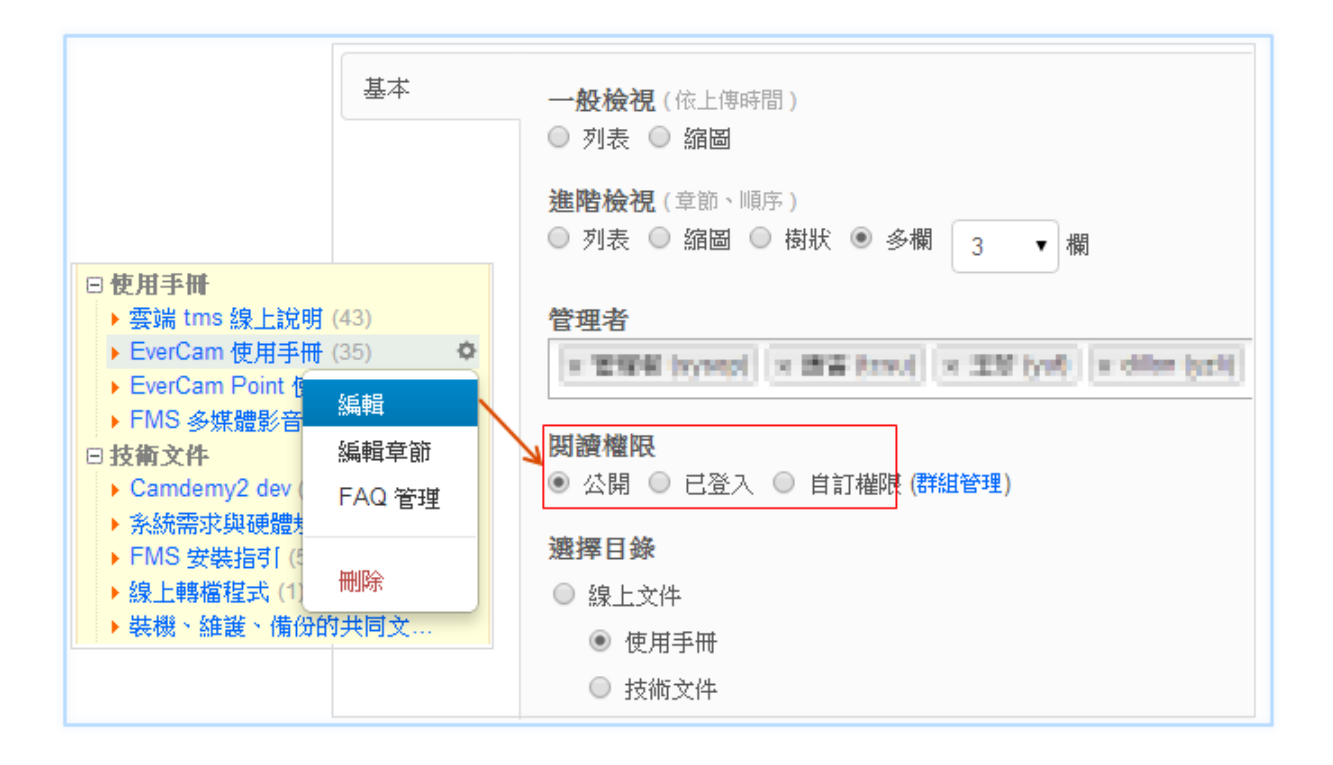

#### 側欄選單 P.

資料夾的側欄選單,讓管理者可以提供使用者快速瀏覽的重要連結,例如:文件、對外連結、 網站功能 ...等。

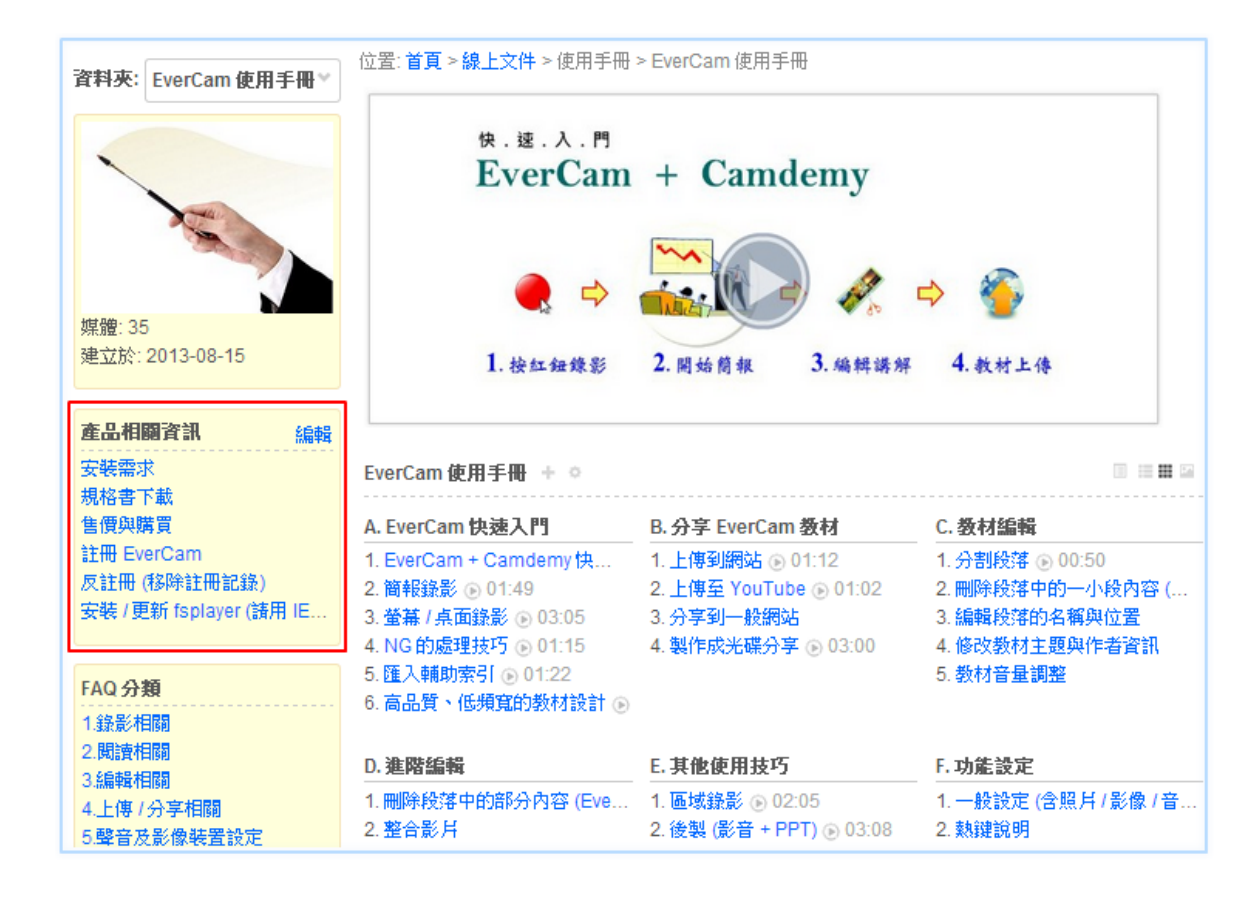

### 步驟

- **1.** 建立選單:進入資料夾,點擊側欄的「新增選單」並設定選單標題及顯示對象。
- 2. 新增選單目錄或內容:透過「新增項目」逐一建立選單目錄或連結,目前提供的選單類 型有:
	- (1) 連結:相關網站或是網站內重要的影音、文件 ..
	- (2) 網站功能:可將系統部份功能的連結放到選單中,方便管理者快速使用。
	- (3) 文件:依需求自行編寫圖文的內容,例如整理的資訊、新消息、不列入資料夾媒體 的内容 ...。

#### 图 改變檔案的位置

在檔案管理上,常常會遇到一些情況,需要移動檔案到不同的資料夾:例如:需要重新分類 舊的影片,或是當影片完成上傳之後,才發現放錯資料夾。這時我們就可以依照以下步驟來 改變檔案的位置。

### 步驟

1. 首先,如圖所示,在影片的右上角點選編輯,選擇文件內容:

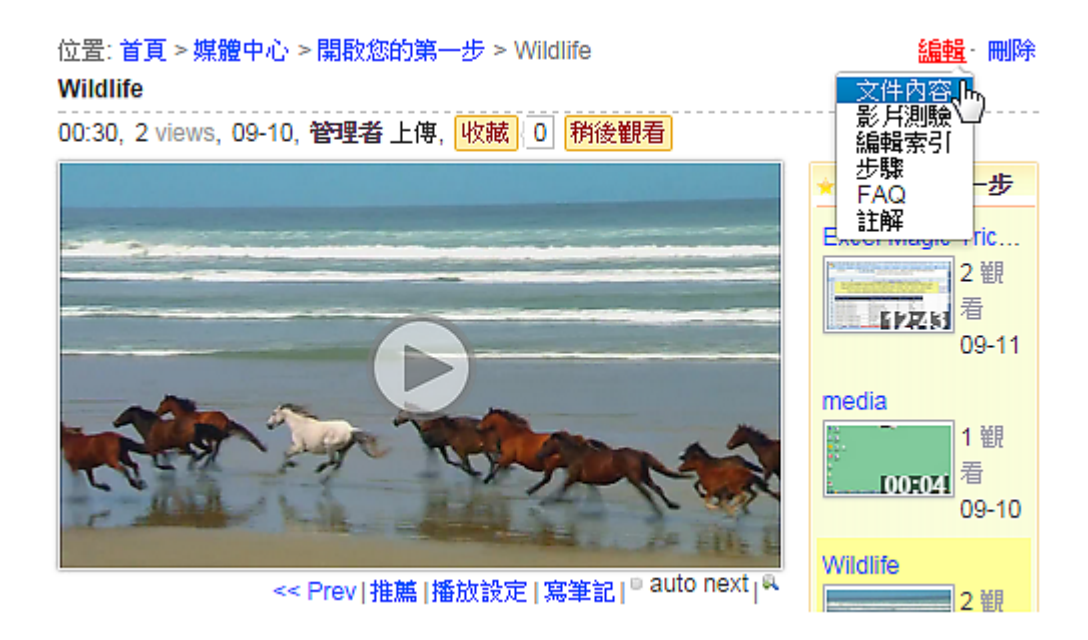

2. 進入編輯書面後,在位置頁籤選擇要移動的目的資料來,並可以選擇在該資料來的順序 位置。

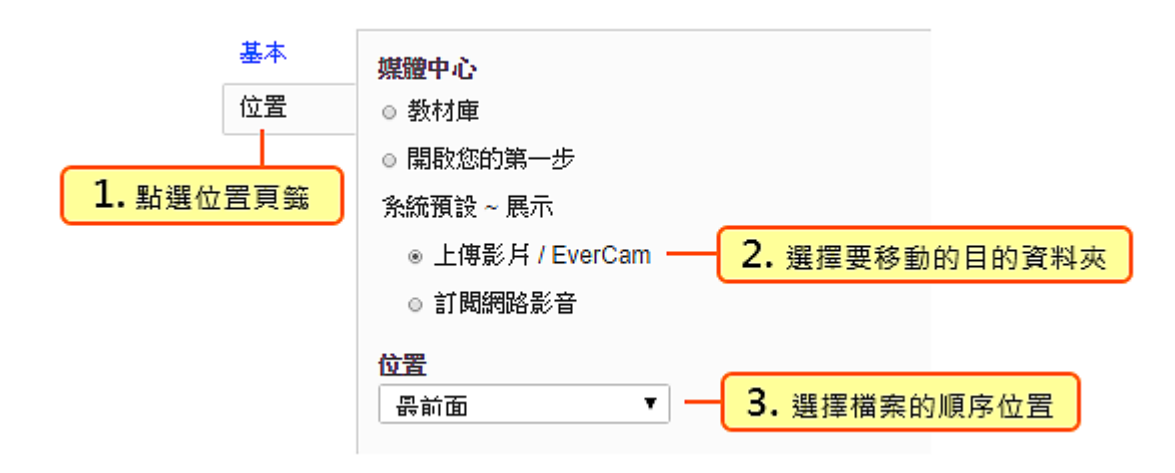

#### **FAQ** 整理

將過去的經驗,整理成常見問題與解答(FAQ),除了快速解決閱讀上的疑問,也可作為次 要重點的補充。

除了個別媒體可以建立 FAQ,每個資料夾也可以有自己專屬的 FAQ 列表,用來整理與 資料夾相關的問題。

#### 相關說明如下**:**

#### **1.** 新增 **FAQ**

在媒體右上角,點選「編輯 / FAQ」,接著,輸入問題及解答。

或在資料夾,點選「◆/FAQ 管理 / FAQ」。

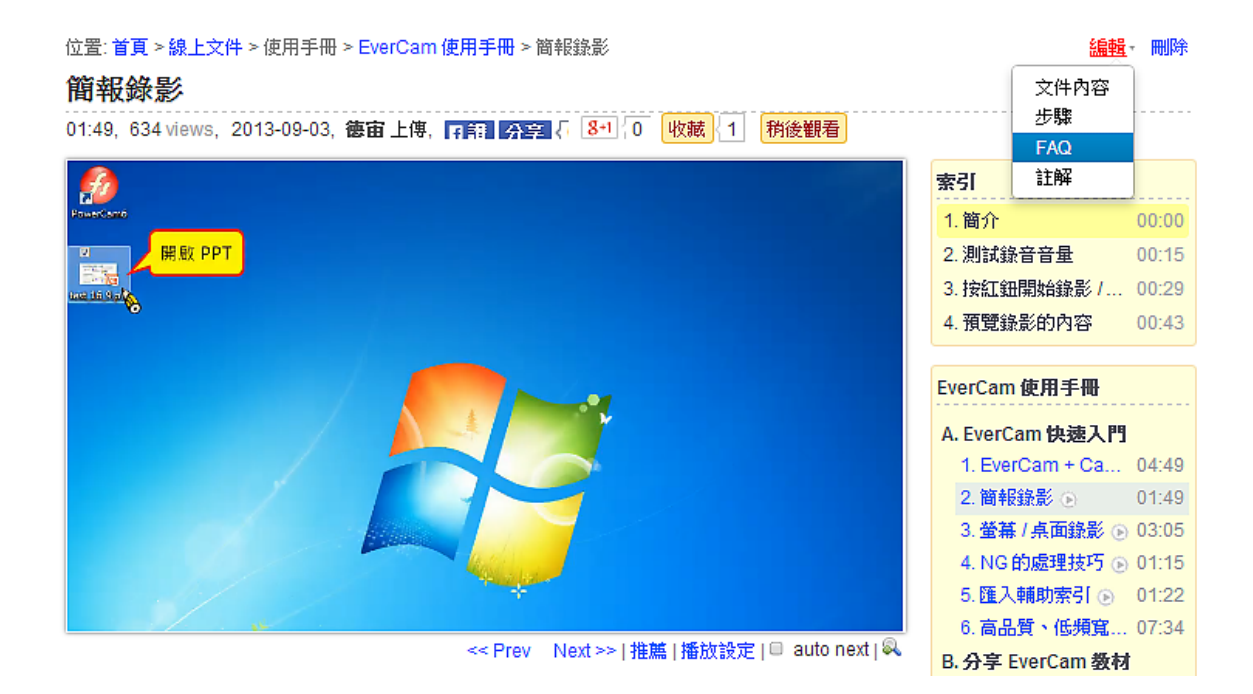

#### **2.** 建立 **FAQ** 分類

透過分類,可以幫助使用者快速找到需要的解答。請點選「 • / 分類 , 輸入分類名稱。 建立的分類會自動出現在資料夾的側欄,方便使用者點選。

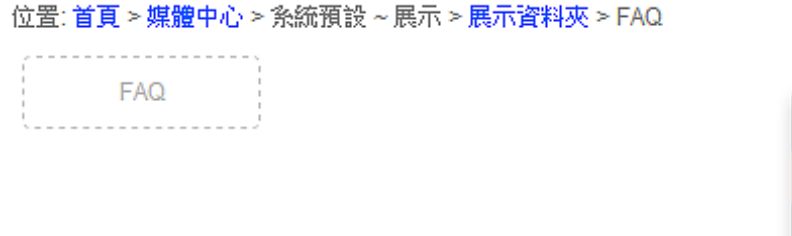

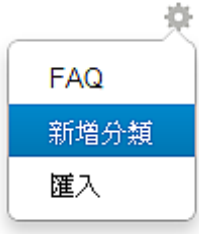

#### **3.** 匯入 **FAQ**

相同的問題可能出現在不同的媒體或是資料夾的 FAQ 列表,這時候只要透過「 • / 匯入」, 就可以將之前已建立的內容,新增到不同的媒體或資料夾的 FAQ 列表。

#### 步驟 **/** 重點整理

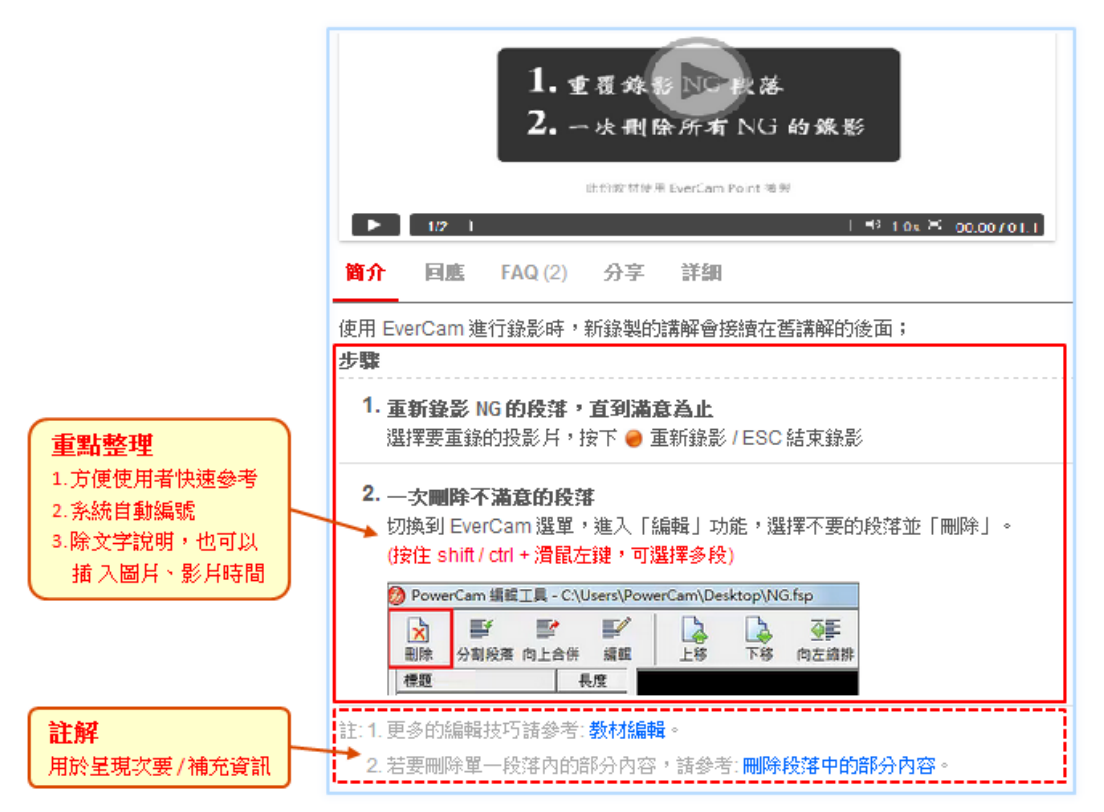

#### 說明

#### **1.** 重點整理

針對操作或應用內容的說明,以條列方式描述,可以方便使用者快速瀏覽。

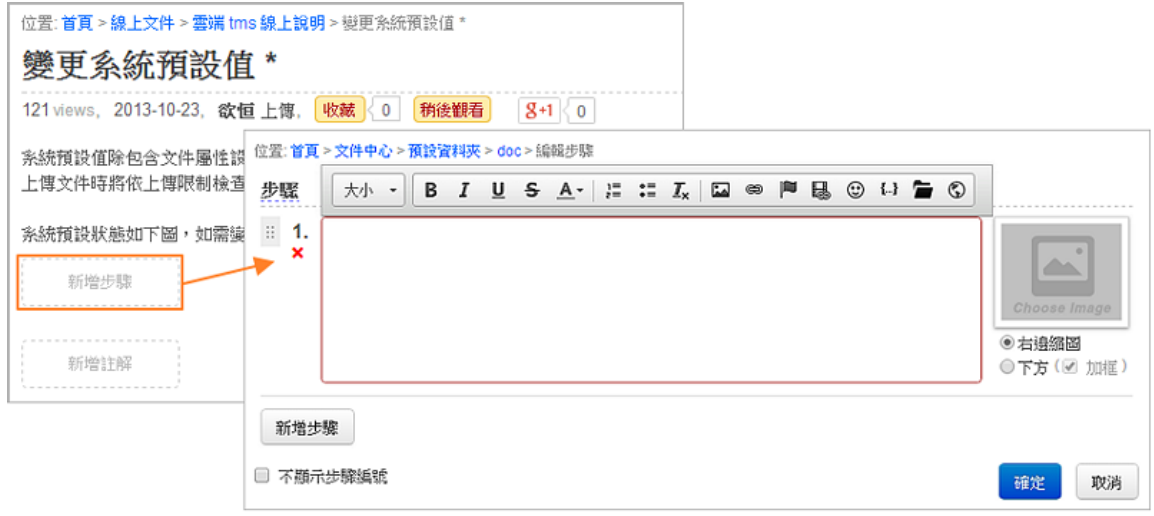

# **2.** 新增註解

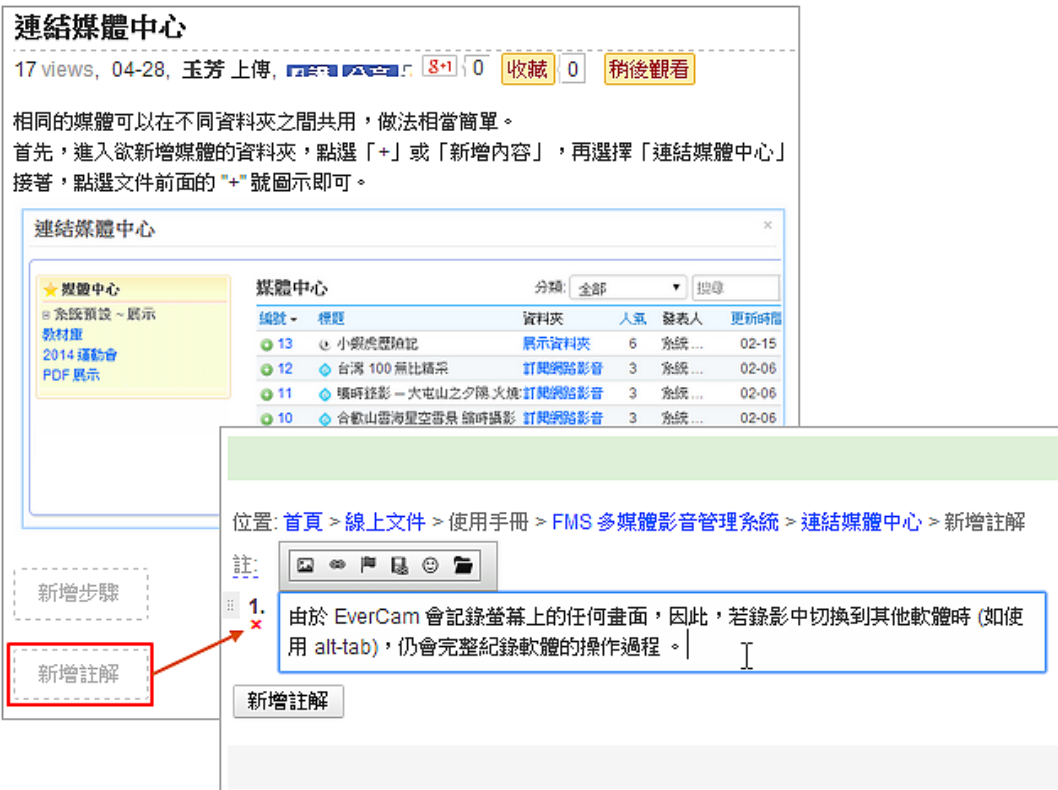

# 影片索引 **&** 跳段

影片索引不僅可以勾勒出影片內容的架構,而且只要輕輕一按,就可以精準地跳到有興趣 的主題 (手機也可以唷!)

除了索引,討論、步驟等許多地方,也可以使用跳段的功能,來指引使用者直接閱讀特定 的時間點。

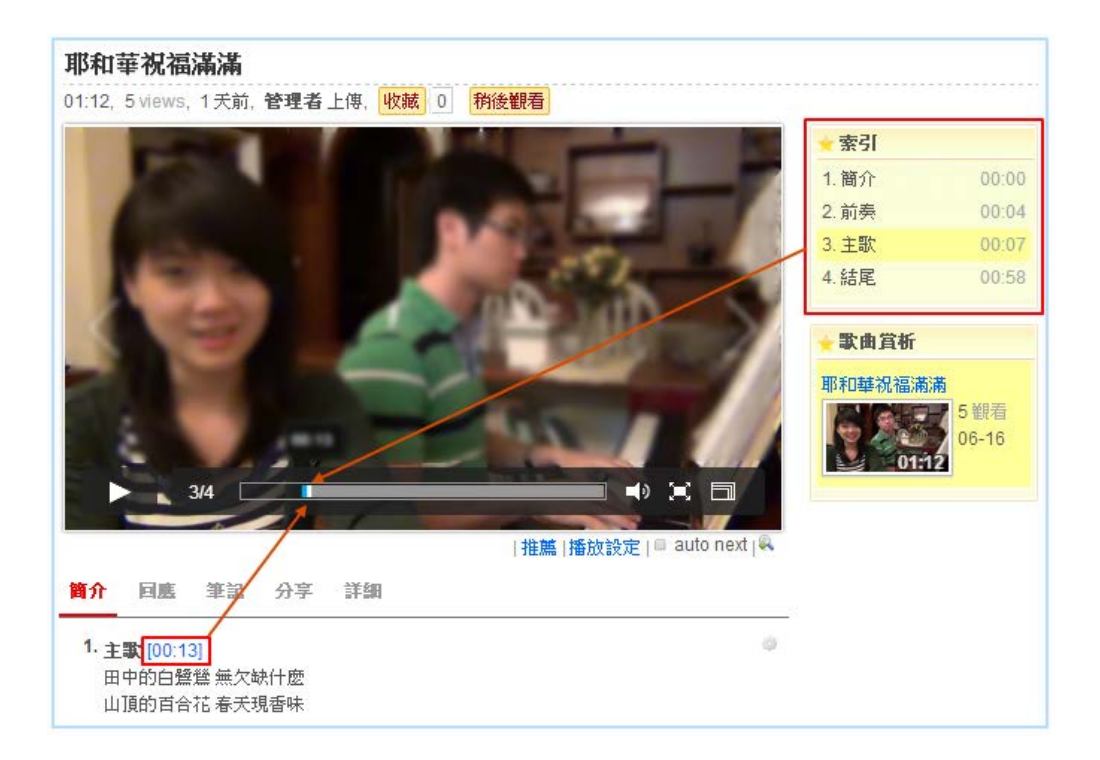

#### 步驟

**1.** 建立索引

點選「編輯 / 編輯索引」,進入編輯索引畫面。

點擊「新增」,輸入索引標題並設定影片時間 (點擊影片時間軸或直接輸入時間)。

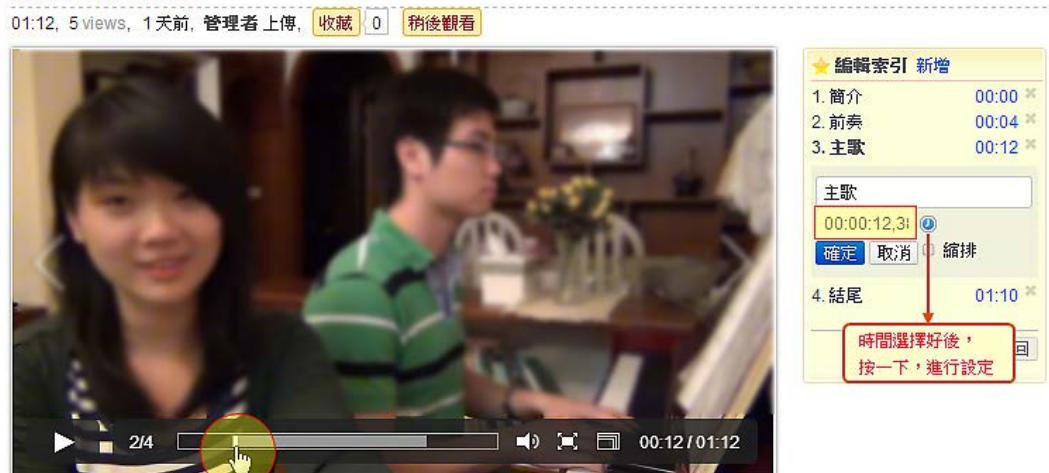

大塚資訊科技股份有限公司 – Otsuka Information Technology Corp.

#### 耶和華祝福満満

# **2.** 插入影片時間標記

影片播放至特定時間點,再點擊「插入影片時間點的圖示 」即可。

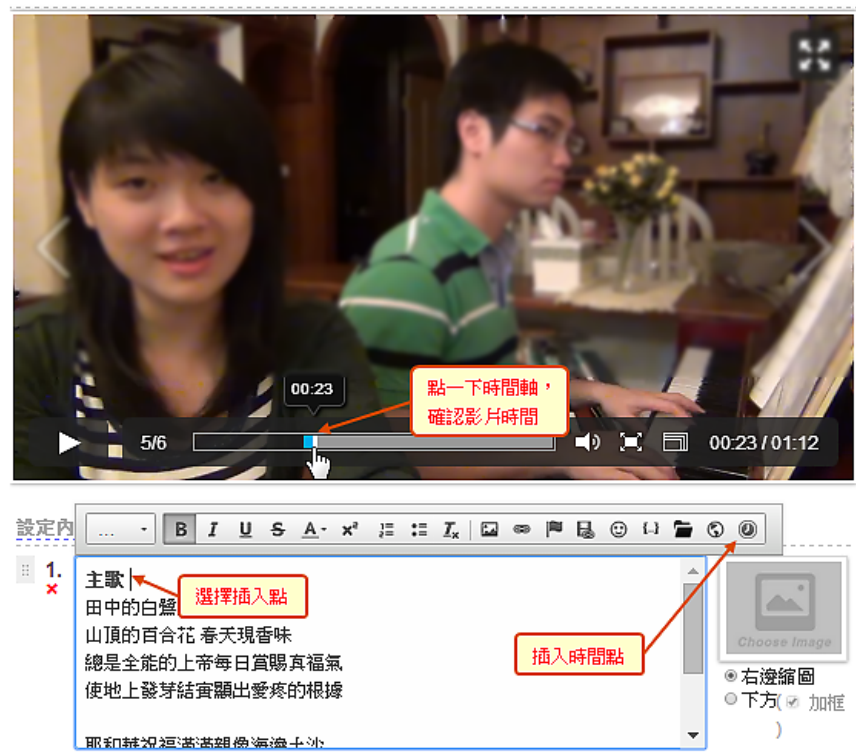

#### 耶和華祝福滿滿

# 媒體分享

影片及 EverCam 教材,可以透過分享機制,分享至其他網站閱讀。 方式很簡單,只要點選「分享」,即可依需求選擇分享的方式。 其中,秘密連結分享及影片下載,需由資料夾管理者開放。

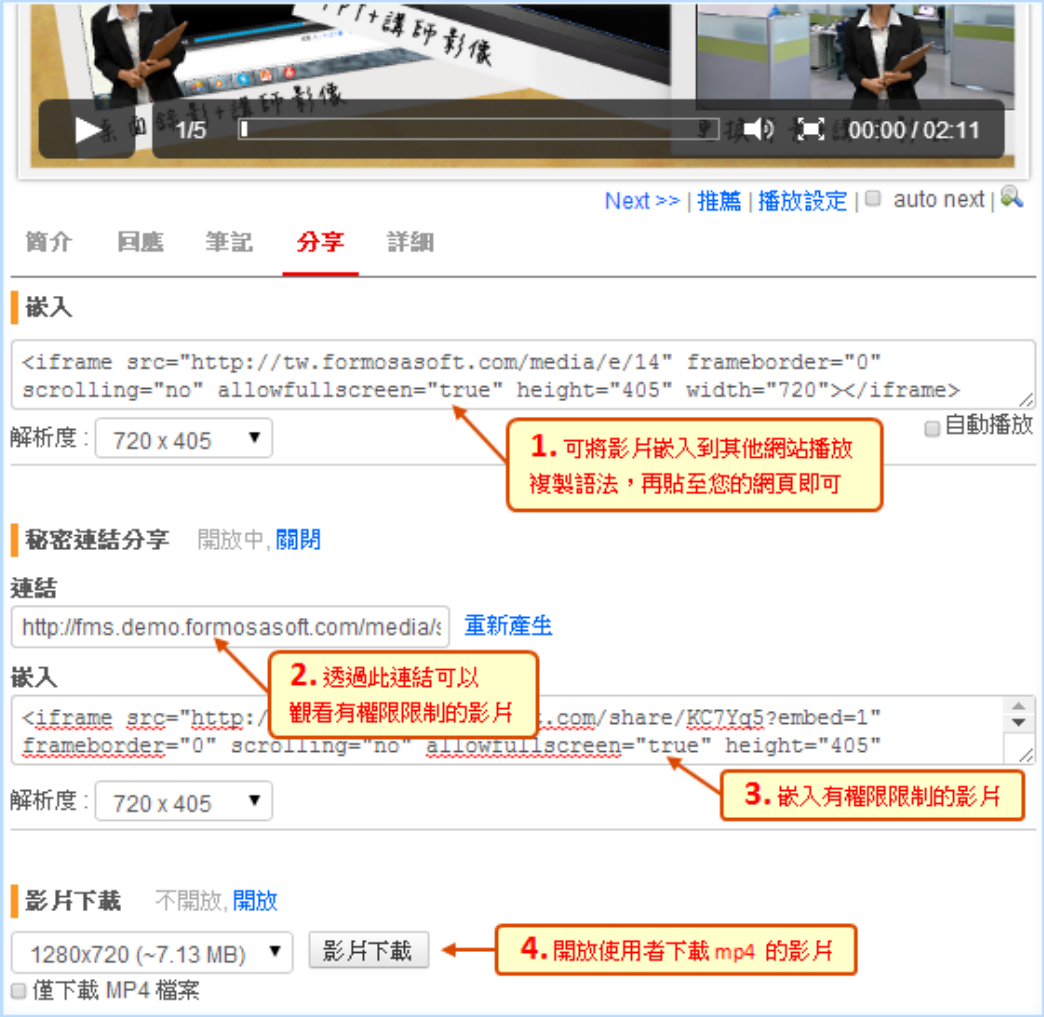

#### 筆記的功能

FMS 提供在影片上塗鴉、寫筆記,還可以輸出成一張一張的 slide,方便快速復習。 此外,筆記之間可以共享,標記重點或問題,並提供問題統計的分佈等,讓老師可以了解 學習的狀態,

學生則可以透過共享筆記,分享彼此的學習心得。

註: 嵌入的影片,目前沒有提供寫筆記的功能,要上傳到 FMS 上的才可以寫筆記。

# **1.** 在影片上寫筆記

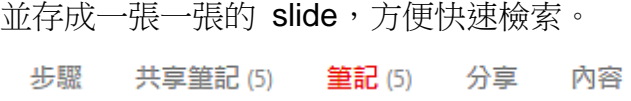

 $\mathbb{R}$ 

и и 新増

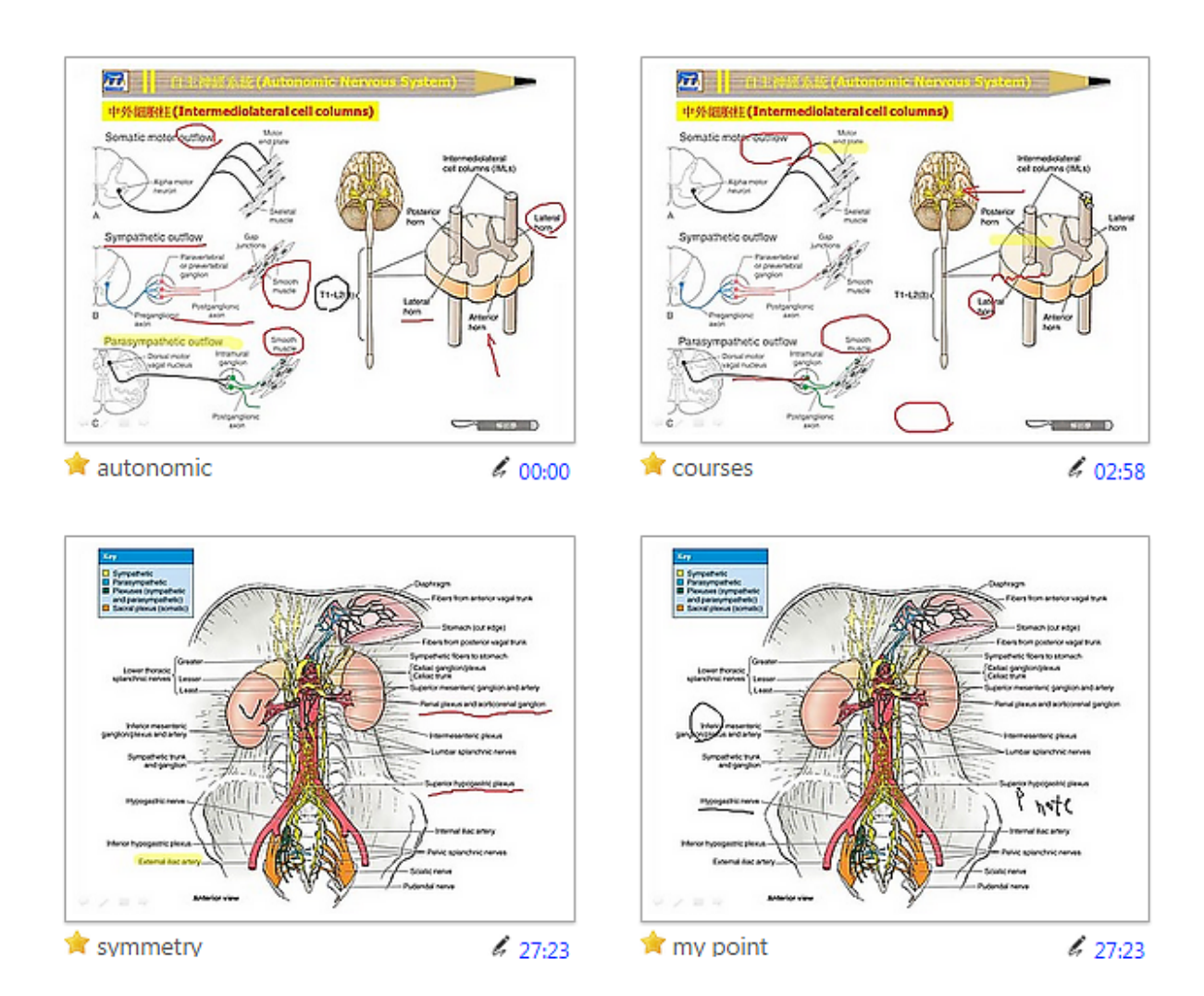

# **2.** 重點或問題 **+** 統計

並可以為筆記標示成重點或問題,並經由統計了解學生問題或重點的分佈。

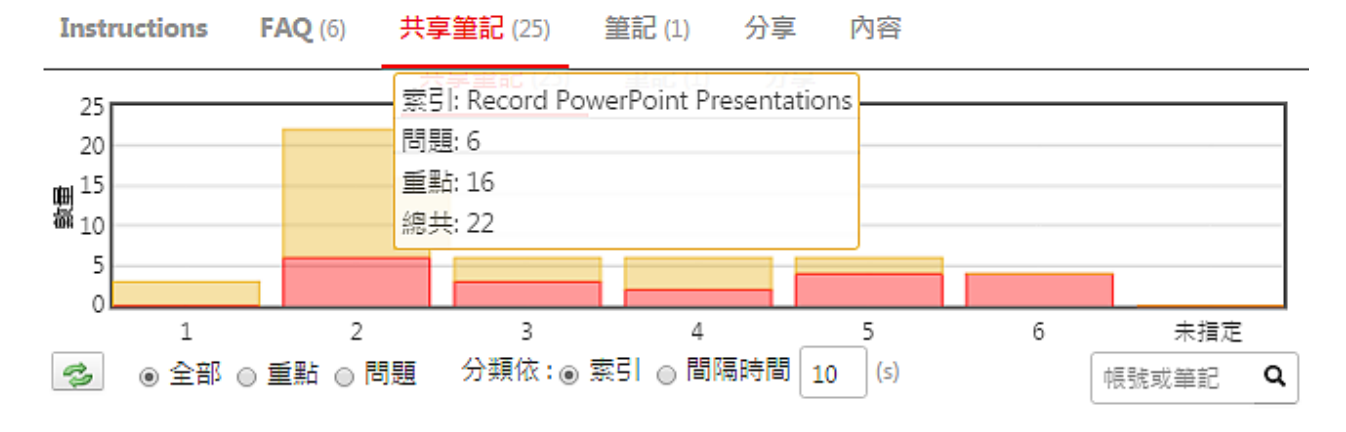

# 使用上有任何的問題

# 歡迎透過客服電話與聯絡信箱提供資訊

# 我們將儘快回應

# 也歡迎您提供使用心得與建議

# 協助我們將功能發展的更好,謝謝!

[ 聯絡方式 ] 授權經銷商:大塚資訊科技股份有限公司

高雄 客服電話:(07)3983777 傳真電話:(07)3946898 E - mail: [sunny@oitc.com.tw](mailto:sunny@oitc.com.tw) 官方網站:[http://edu.oitc.com.tw](http://edu.oitc.com.tw/) 公司地址:高雄市三民區九如一路 502 號 23 樓 B1 室 客服電話:(02)89646668#2318 傳真電話:(02)89646667

<u>台北</u> E-mail:<u>[roger@oitc.com.tw](mailto:roger@oitc.com.tw)</u> 公司地址:新北市板橋區縣民大道二段 68 號 6 樓

各服電話: (04)23053266 傳真電話: (04)23016741 公司地址:台中市西區民權路 239 號 12 樓 A